## **ИНСТРУКЦИЯ**

#### **по плановой смене ключа электронной подписи ViPNet**

Для плановой смены ключа электронной подписи ViPNet необходимо:

1) сформировать запрос на сертификат в электронном виде;

2) оформить заявку на изготовление сертификата ключа проверки электронной подписи.

#### **1. Формирование запроса на сертификат в электронном виде**

В приложении ViPNet Client [Деловая почта] вверху окна на панели инструментов выбираем «Инструменты» – «Настройка параметров безопасности» – вкладка «Подпись». Нажимаем кнопку «Обновить сертификат».

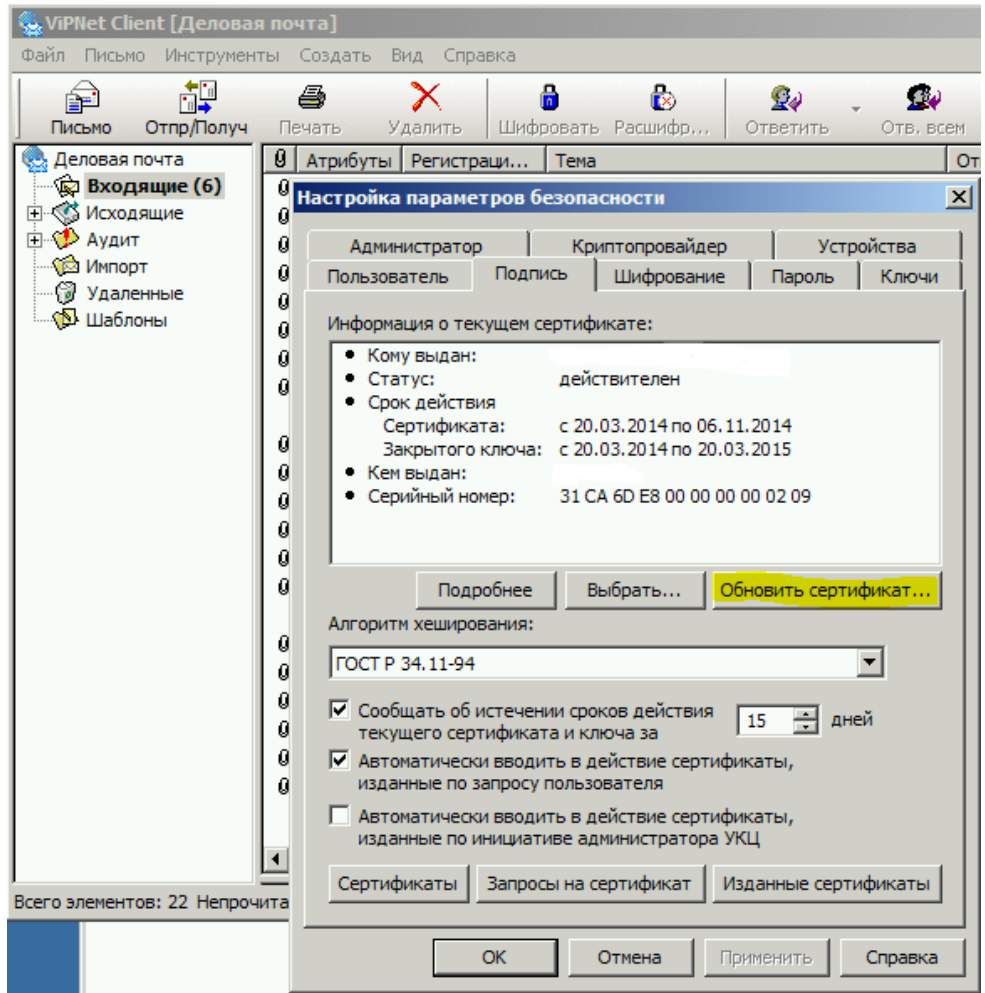

Запустится «Мастер обновления сертификата». Последовательно нажать кнопку «Далее».

В окне «Способ передачи сертификата» должен быть выбран «Передать через транспортный модуль».

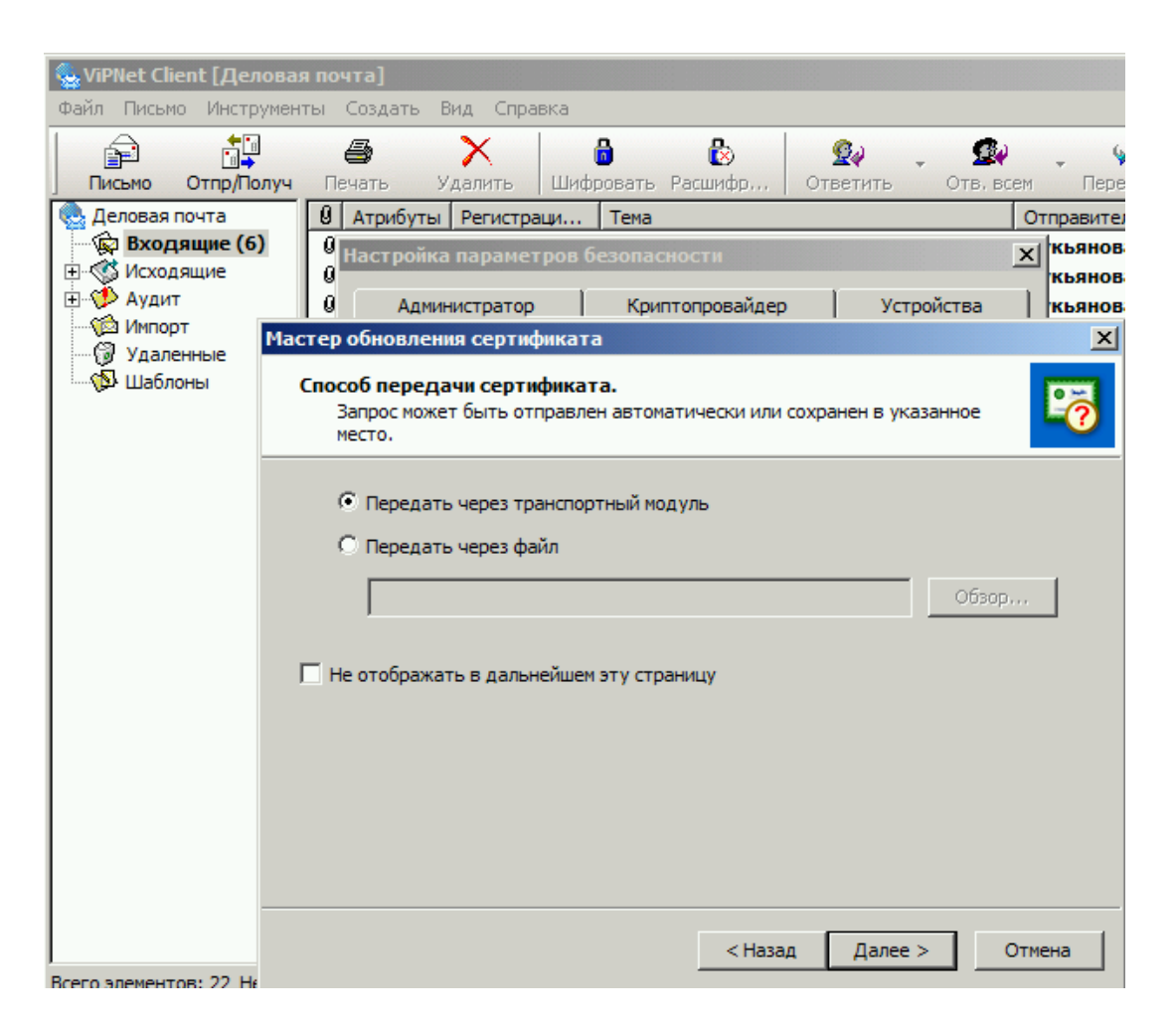

## **2. Оформление заявки на изготовление сертификата ключа проверки электронной подписи**

Шаблон заявки на изготовление сертификата ключа проверки электронной подписи (далее – заявка) размещён на сайте ТФОМС АО arhofoms.ru в разделе «Информационные технологии» – «Информационная безопасность» – «УЦ ТФОМС АО».

Заявка оформляется на бумажном носителе в 1 экз., подписывается руководителем, заверяется печатью организации.

# **!!! ВАЖНО !!! Руководитель не только подписывает заявку, но и ставит подпись как Владелец сертификата.**

Сканированная копия заявки направляется в ТФОМС АО по защищённой сети ViPNet на адрес «29(АрхТФОМС) ИБ Нач. отдела Пришва А.А.», тема письма «Заявка на сертификат ViPNet».

Оригинал заявки предоставляется ТФОМС АО.

# **3. Создание сертификата ключа проверки электронной подписи**

Сертификат ключа проверки электронной подписи (далее – сертификат) создается в течение двух рабочих дней с момента получения полного набора документов:

1) запроса на сертификат в электронном виде;

2) сканированной копии заявки на изготовление сертификата ключа проверки электронной подписи.

Созданный сертификат автоматически уходит и устанавливается на абонентский пункт, на котором создавался соответствующий запрос на сертификат.

В адрес медицинской организации направляется сертификат на бумажном носителе в 2 экземплярах. Оба экземпляра сертификата подписываются руководителем и заверяется печатью медицинской организации, после чего один экземпляр сертификата возвращается в ТФОМС АО.

Проверить наличие нового сертификата можно в меню «Инструменты» – «Настройка параметров безопасности» – вкладка «Подпись». В окне «Информация о текущем сертификата» должен быть виден сертификат с новым сроком действия.

Если окне «Информация о текущем сертификата» виден сертификат со старым (истекающим) сроком действия, необходимо нажать кнопку «Выбрать» и в появившемся окне выбрать сертификат с новым сроком действия.

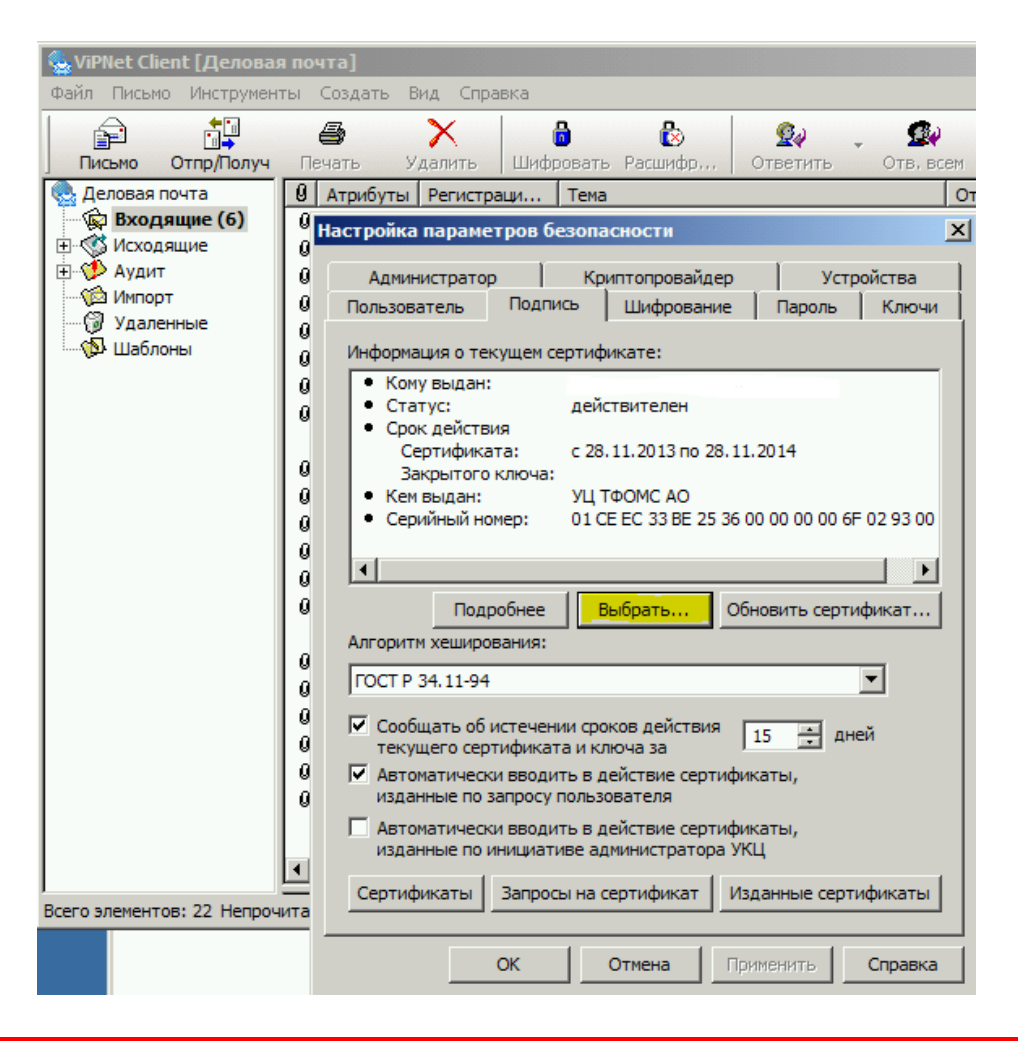

## **!!! ВАЖНО !!!**

**В случае неполучения ТФОМС АО:**

**- оригинала Заявки в течение недели с момента создания Сертификата,** 

**- подписанного Сертификата в течение месяца с момента его изготовления,**

**действие Сертификата будет приостановлено, обмен с ТФОМС АО и СМО будет ЗАБЛОКИРОВАН до предоставления необходимых документов!**